# Das beste Duo für **Sicherheit** und **Komfort hypo@home & hypoGO**

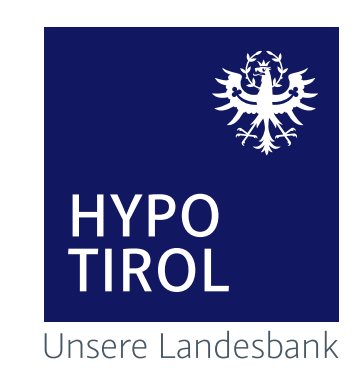

Download, Installation und Registrierung. In wenigen Schritten machen Sie aus der Kombination mit Ihrer neuen hypoGO-App und hypo@home (Internetbanking) ein unschlagbares Online-Team für optimalen Schutz beim Login und bei der Zeichnung von Aufträgen.

## **Download hypoGO-App und Aktivierung geht ganz einfach.**

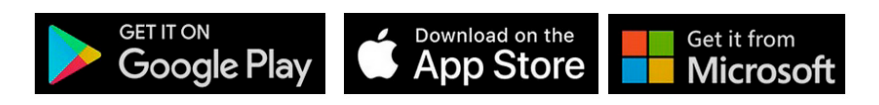

## **SCHRITT 1 – Laden Sie die hypoGO-App aus Ihrem App-Store herunter**

Suchen Sie in Ihrem App Store nach "hypoGO" und **installieren** Sie diese auf Ihrem mobilen Endgerät (z.B. Smartphone).

**TIPP:** Auch für Window 10 steht die hypoGO-App zum Herunterladen bereit.

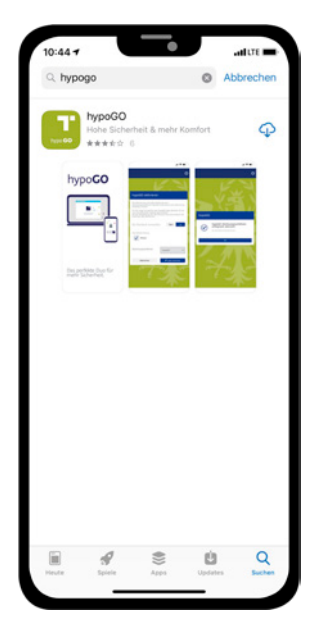

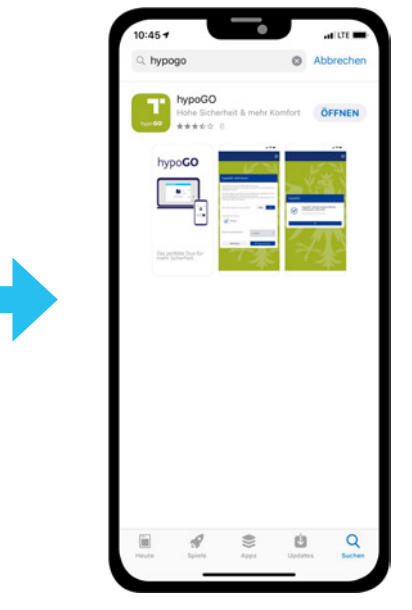

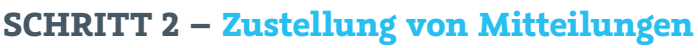

Erlauben Sie ggf. die Zustellung von Mitteilungen. Nur so ist sichergestellt, dass Sie Mitteilungen beim Eingang neuer Zeichnungsaufträge erhalten.

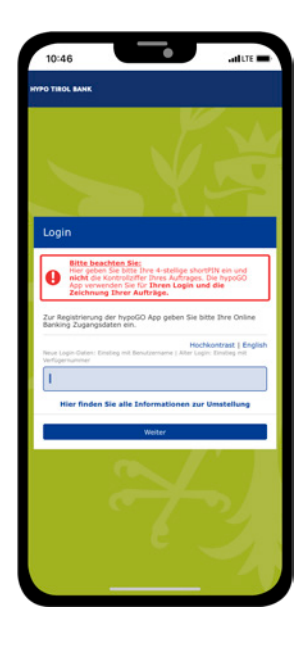

**SCHRITT 3 – Aktivieren Sie die App mit Ihren Internetbanking-Login-Daten** Geben Sie Ihren Benutzernamen ein, und tippen Sie auf **[Weiter].**

> **SCHRITT 4 – Geben Sie Ihr persönliches Passwort ein** Bestätigen Sie die Eingabe mit dem Button **[Login abschließen].**

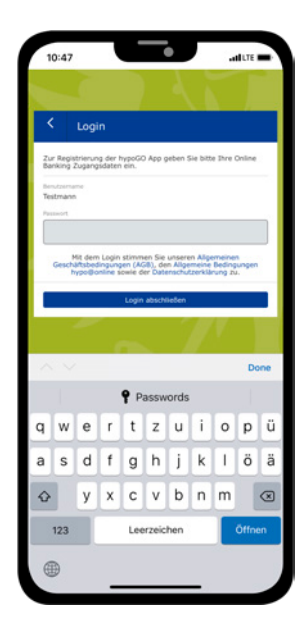

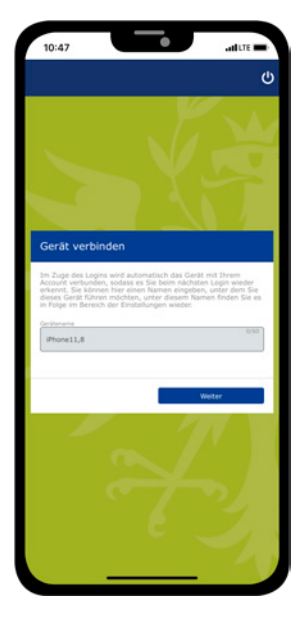

#### **SCHRITT 5 – Gerätebindung**

Bauen Sie eine sichere Gerätbindung auf. Alternativ haben Sie die Möglichkeit, selbst einen Namen zu vergeben, um die Zuordnung zu erleichtern. Durch Tippen auf dem Button **[Weiter]** speichern Sie die Gerätebindung.

#### **SCHRITT 6 – Freischaltung der shortPIN**

Die hypoGO-App kann nur in Zusammenhang mit der shortPIN verwendet werden. Mit der **shortPIN** einer **vierstelligen Identifiationsnummer** können Sie künftig unkompliziert und schnell in die **hypoGO-App einsteigen.** Sie verwenden bereits die shortPIN in hypo@mobile? Dann wird diese automatisch auch in hypoGO-App verwendet. Mit dem Button **[Weiter]** oder **[Abschließen]** gelangen Sie zur nächsten Eingabe.

**TIPP:** Die shortPIN können Sie jederzeit im Internetbanking unter Menü – Sicherheit ändern.

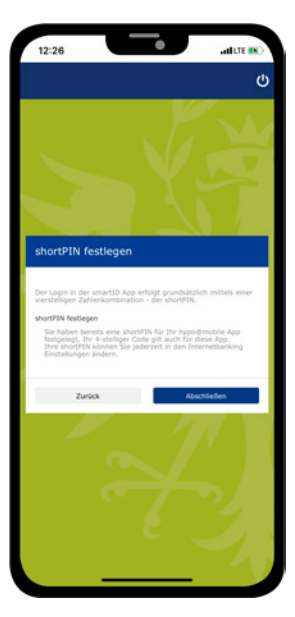

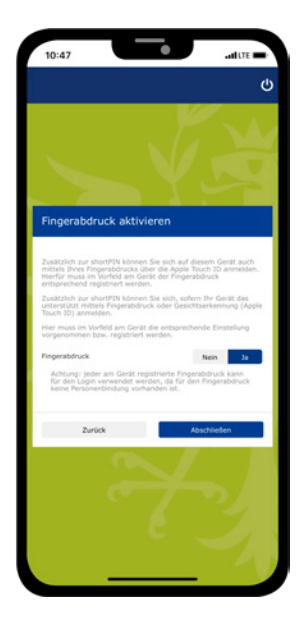

#### **SCHRITT 7 – Freischaltung der biometrischen Daten**

Ihr Smartphone oder Tablet unterstützt den Fingerabdruck oder die Gesichtserkennung? Dann können Sie diese auch für hypoGO freigeben. Wird der Zugriff verweigert, muss die shortPIN bei jedem Einstieg eingegeben werden. Bestätigen Sie die Eingabe mit dem Button **[Abschließen].**

### **SCHRITT 8 – Aktivierung hypoGO-App**

Zum Abschluss geben Sie die hypGO-App Freischaltung mit Ihrem Aktivierungscode vom Aktivierungscode-Brief frei.

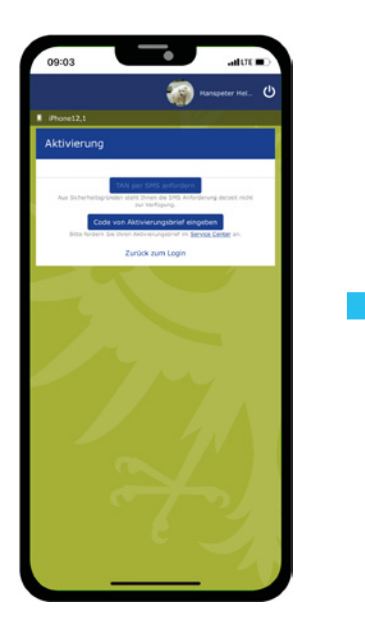

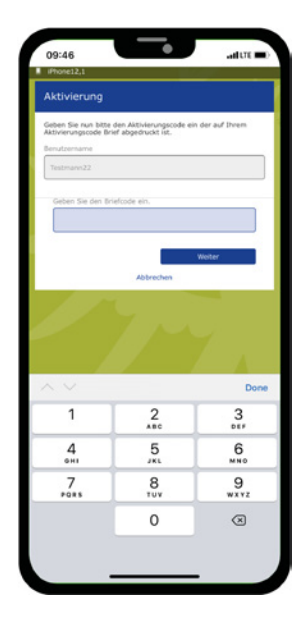

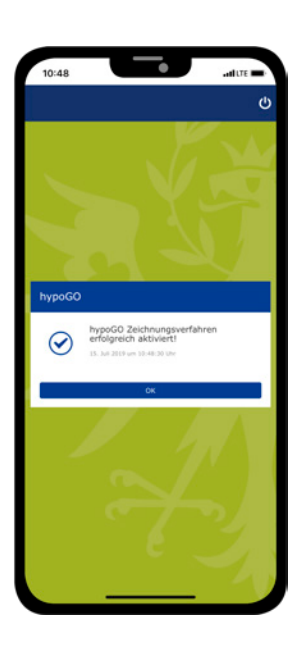

# Anwendung **hypoGO-App** und **hypo@home**

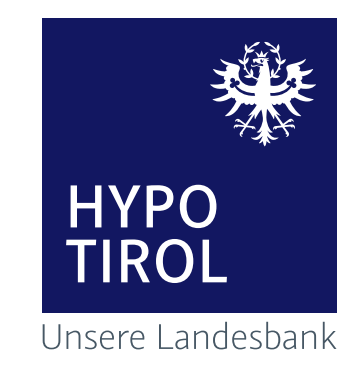

## **Einstieg in hypo@mobile (Banking-App)**

Wenn Sie Ihre Bankgeschäfte ausschließlich über die Banking-App erledigen, entfällt beim Einstieg die Authentisierung mittels hpyoGO-App. Sie verwenden die hypoGO-App für die Freigabe Ihrer Aufträge.

### **Einstieg in hypo@home (Internetbanking über die Homepage)**

**Steigen Sie wie gewohnt auf der Hypo Tirol Bank Homepage in Ihr hypo@home (Internetbanking) mit Benutzername und Passwort ein.**

Bei der Nutzung von hypo@home über einen Internetbrowser somit über die Homepage der Hypo Tirol Bank, **bestätigen** Sie einfach in der hypoGO-App jene **Kontrollziffer**, die Sie in hypo@home angezeigt bekommen.

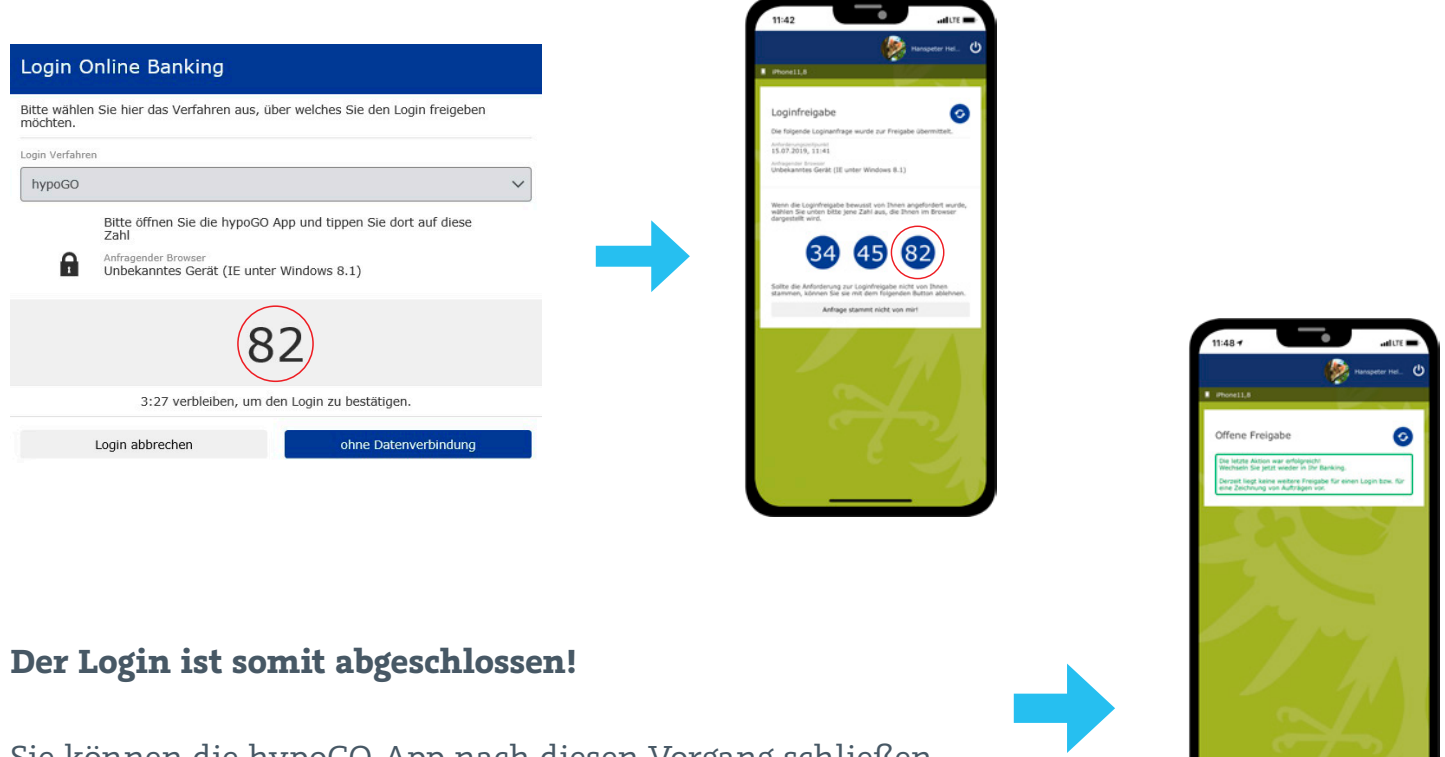

Sie können die hypoGO-App nach diesen Vorgang schließen, da keine offenen Aufträge mehr vorliegen.

**SIE WISSEN:** Wenn Sie Fragen an uns haben, unser Service Center Team ist gerne für Sie da. Lassen Sie uns wissen, wie wir Ihnen helfen können. Sie erreichen uns von MO bis DO 7.45–16.30 Uhr und FR 7.45–15.00 Uhr unter der Rufnummer +43 (0) 50 700 800 3. **Es ist schön, Ihre Bank zu sein. Ihre Hypo Tirol**